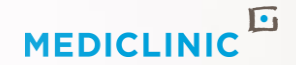

# DOCTORS POPIA CONSENT PORTAL USER GUIDE

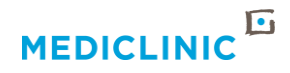

# INTRODUCTION

#### DOCUMENT PURPOSE

The purpose of this document is to guide the users on the redemption of the invitation code that will grant them access to the Doctor Consent Portal, to Register, Sign in and manage their consent to whom Mediclinic may share what information.

#### REQUIREMENT SYNOPSIS

A Portal/platform that will allow invited doctors to register and update their POPIA consent information.

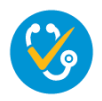

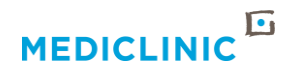

# DR CONSENT PORTAL REGISTRATION PROCESS

- Each doctor will receive an email invitation from the Doctor Consent Portal Administrator email address CRMAdmin@Mediclinic.co.za , to join the portal.
- This will be sent to the personal email address you provided to your DRM.
- Please click on the "**Click here to redeem your invitation**" that will redirect you to the Doctor Consent Portal Invitation Redemption page where **your invitation code is pre-populated**

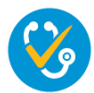

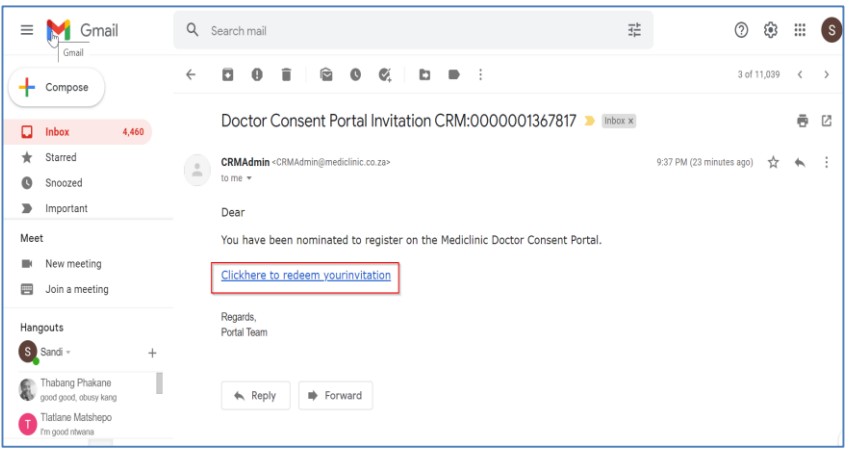

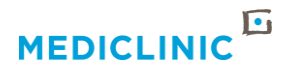

### DOCTOR CONSENT PORTAL LANDING PAGE

Simply click on the '**Register button**', which will redirect you onto the register tab where your email address is pre-populated.

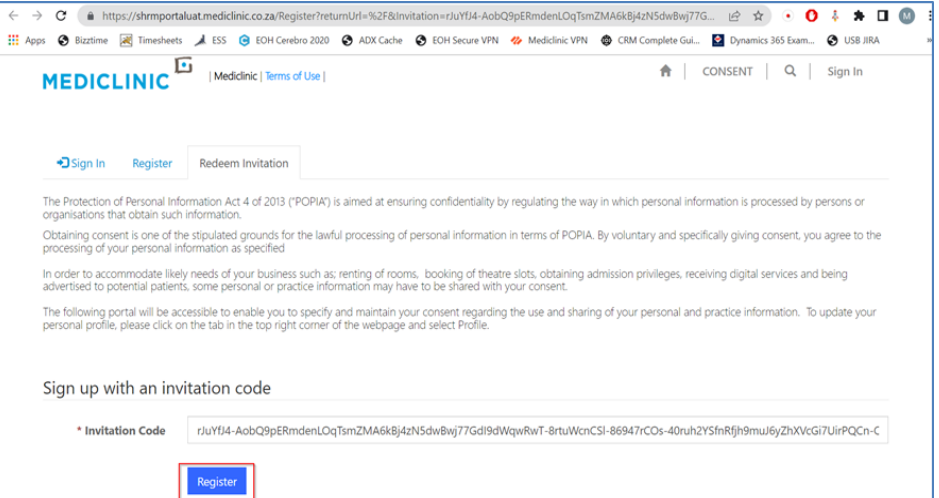

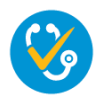

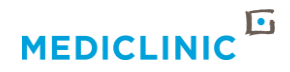

# HOW TO REGISTER

- Please enter your HPCSA Number,
- Set your password,
- Set password confirmation and **click Register**

Passwords must be at least 8 characters long, and contain all of Lowercase letters, Uppercase letters, Numbers and Special characters (non-alpha numeric)

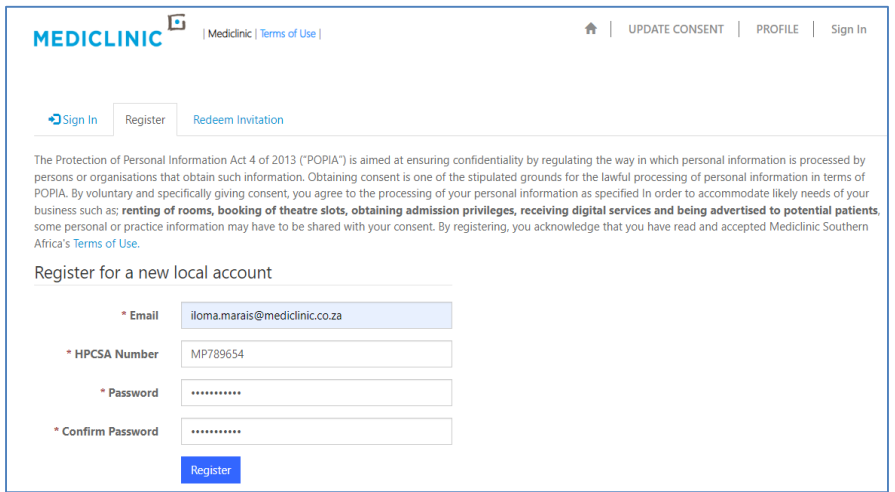

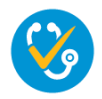

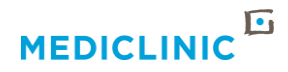

# HOW TO REGISTER

- Please take care NOT to click the **Register button** more than once, since it will generate the following error message: *Invalid invitation code*
- If you have received the error message, just proceed to Sign in in the top menu

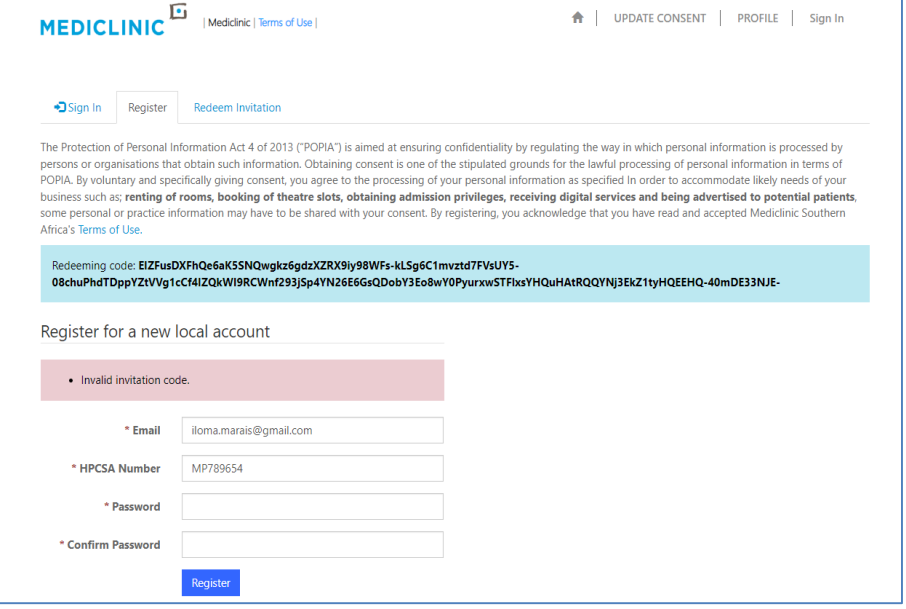

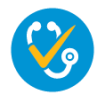

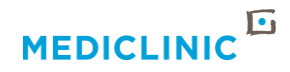

# PROFILE PAGE

- You will be redirected to the **Profile page** the first time after registration.
- On the profile page,
	- please confirm that all your information is correct,
	- capture all missing information
	- and click on the blue **Save Profile and go to the Consent Page button**.

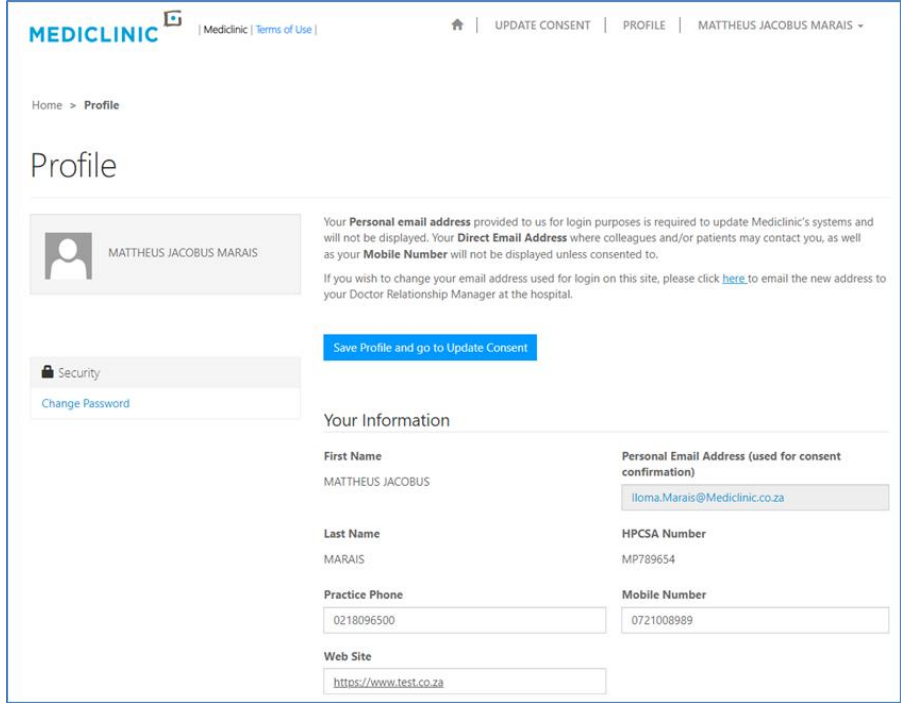

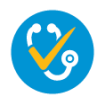

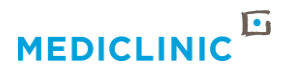

# TO UPDATE CONSENT

- You will be redirected to the Consent Page which is a short one page form.
- Please read the definitions at the top carefully, before scrolling down
- You simply need to tick where we may share your :
	- practice information,
	- your cell number,
	- a direct email address,
	- your photo and birthday.

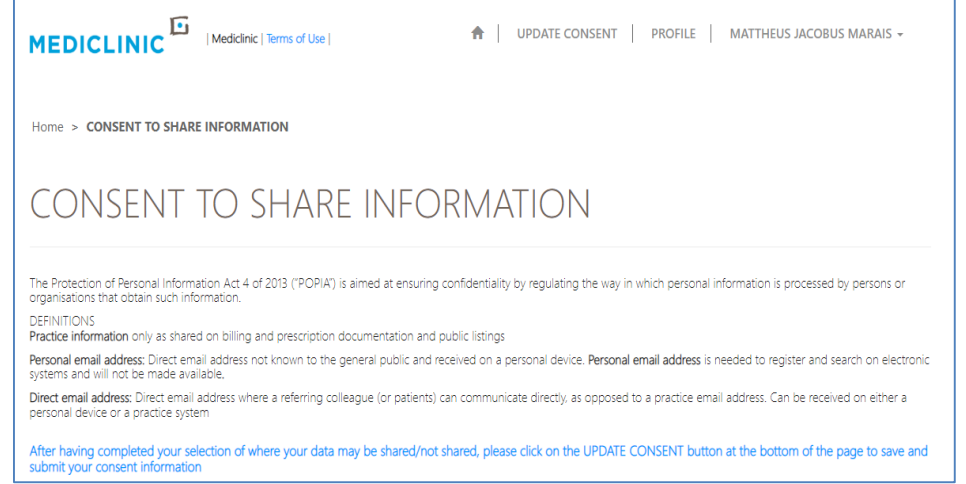

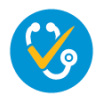

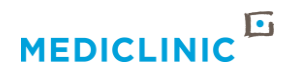

# UPDATE CONSENT

- There is a "Yes to all" and a "No to all" button at each category, for your convenience
- Be sure to click on the blue **UPDATE CONSENT** button at the bottom of the page after you have ticked which information might be shared to whom
- You will receive a **Confirmation email** with the consent permissions you have selected

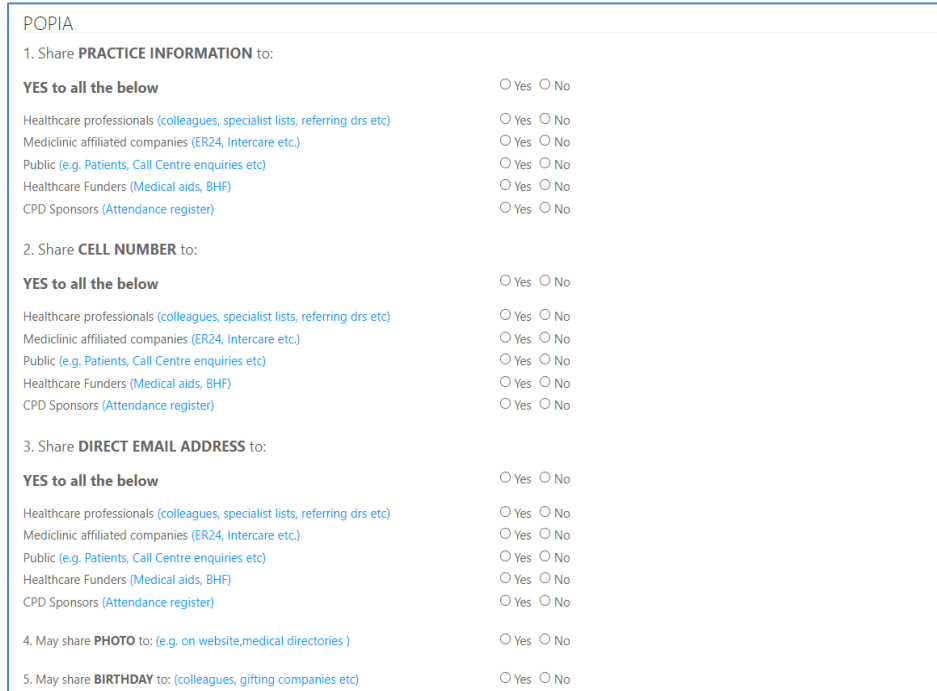

By clicking UPDATE, I acknowledge that I have read and and understood the Privacy Notice to Doctors and Allied Health Professionals and the Promotion of Access to Information Act No 2 of 2000, providing Mediclinic with my latest consent information and accept the automated email as confirmation of my updated details

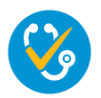

**Update Consent** 

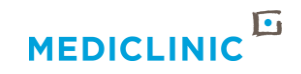

### CONSENT IMPORTANCE

- Please consider your choices carefully since:
	- some information is needed to market your practice effectively
	- referring colleagues might wish to contact you on a direct email address or cell number,
	- Additionally some referred to colleagues requested a birthday list of their referring colleagues.
- Note: A **direct email address** (that is read by you directly and not your practice staff, and that you might also use to communicate to colleagues or patients) and your **personal email address** (only used by you) that you used to log into this portal may or may not be the same email address.

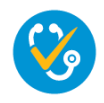

# CONSENT PORTAL LINK

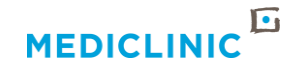

To access the portal anytime in future as well as obtain further information you can follow this link :

<https://www.mediclinic.co.za/en/corporate/ds/-doctor-consent-portal.html>

Alternatively scan the QR code

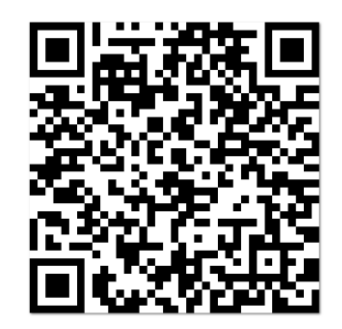

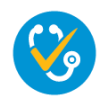

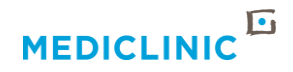

# UPDATE CONSENT – CONFIRMATION

- You can also **SAVE** the link you have received in the email invitation, to your home screen or desktop.
- If you need to change your consent at any time, you can just login again with your HPCSA number and registered password

#### LOGIN SCREEN

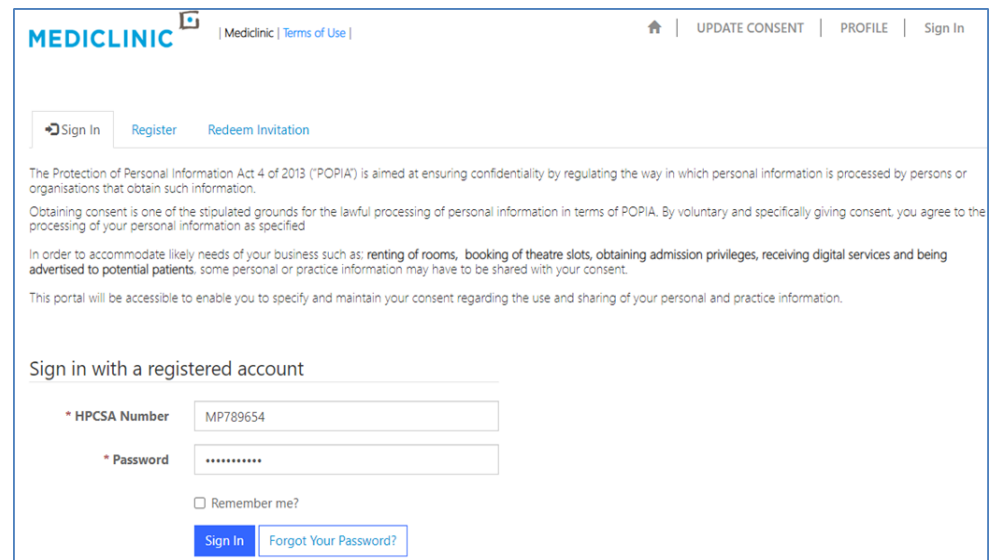

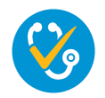

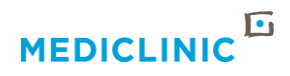

# FORGOT PASSWORD

- To reset your password and/or gain access to the Doctor Consent Portal after 3 failed attempts
- Click on **Forgot Your Password.**
- Enter your **Email** address and click **Send**
- You will receive an email containing a link to reset your Doctor Consent Password.
- To reset your password, click on the **Password Reset** link or copy and paste the **URL** onto your browser.
- On the password reset page, enter your new password, confirm the new password and click **Reset**
- After receiving the success message, you can either click on the **Sign In** button on the top right corner of your page or the **Sign In** button below the password reset message using your new password.

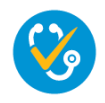

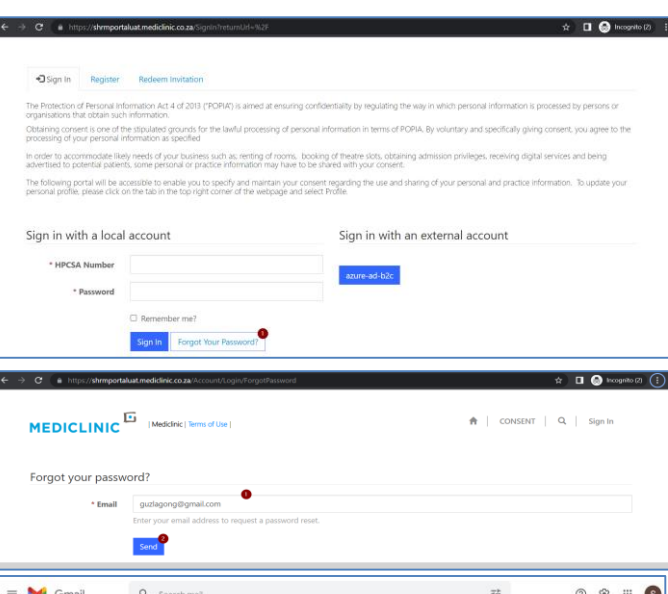

 $\alpha$ 

lieve you received this email in error, please contact Customer Service for assis do not reply to this message. This email address is not monitored so we are unable to respond to any me

Password Reset CRM:0000001367819

 $\leftarrow$  Compose

Join a meet

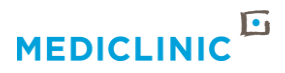

# TO CHANGE YOUR PASSWORD

- To change your Password, you will need to navigate to your Profile page.
- On the left-hand side of your profile page, under **security,** click on Change Password
- Please make sure that the password matches what's written into the red box
- Enter your old password, new password, confirm your new password and click **Change Password**

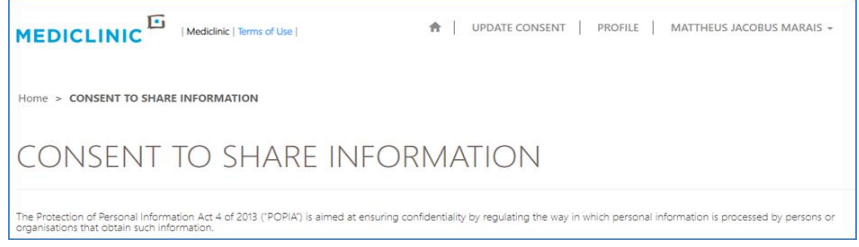

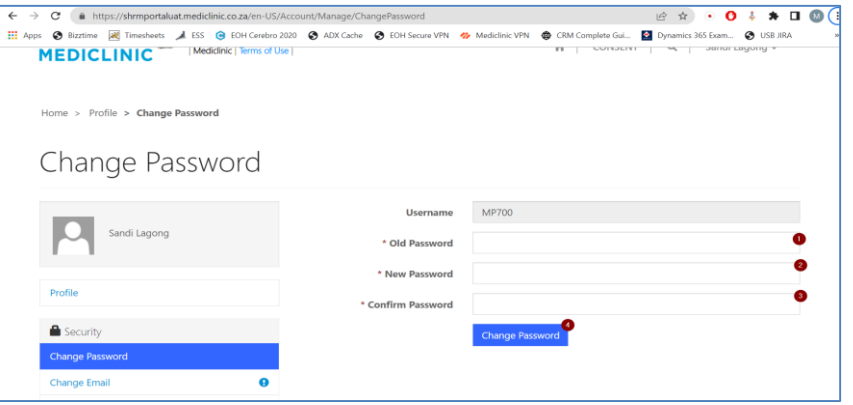

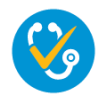

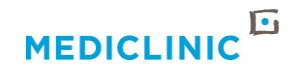

### TO CHANGE THE EMAIL ADDRESS YOU USE TO LOGIN TO THE PORTAL

Navigate to the **Profile** page by clicking on the **PROFILE** link in the top right menu and click on the here link to open an email window and send the request to your local Doctor Relationship Manager to change your email address on the system

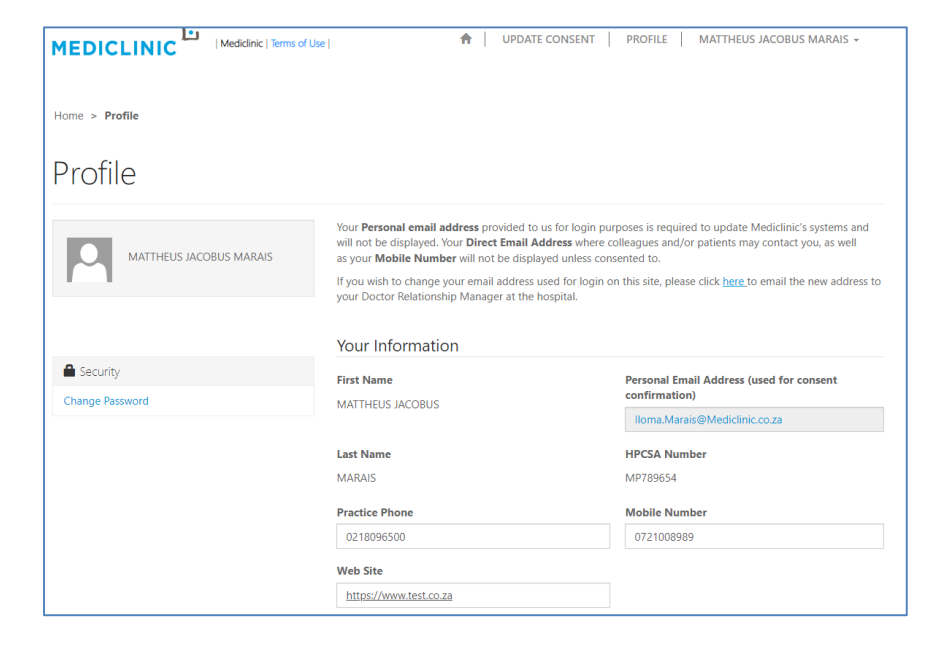

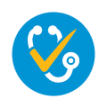